# **ПРОГРАММНАЯ КАССОВАЯ СИСТЕМА «ЭЛЕКТРОННЫЙ ЧЕК»**

# **Программная касса ONLINE - КАССА**

ИНТЕРФЕЙСНОЕ ПРИЛОЖЕНИЕ (ТОНКИЙ КЛИЕНТ) – автоматизированное рабочее место кассира «Электронный чек» v.2.2.11

> РУКОВОДСТВО ПОЛЬЗОВАТЕЛЯ 30 ЛИСТОВ

> > Минск 2022

# Оглавление

<span id="page-1-0"></span>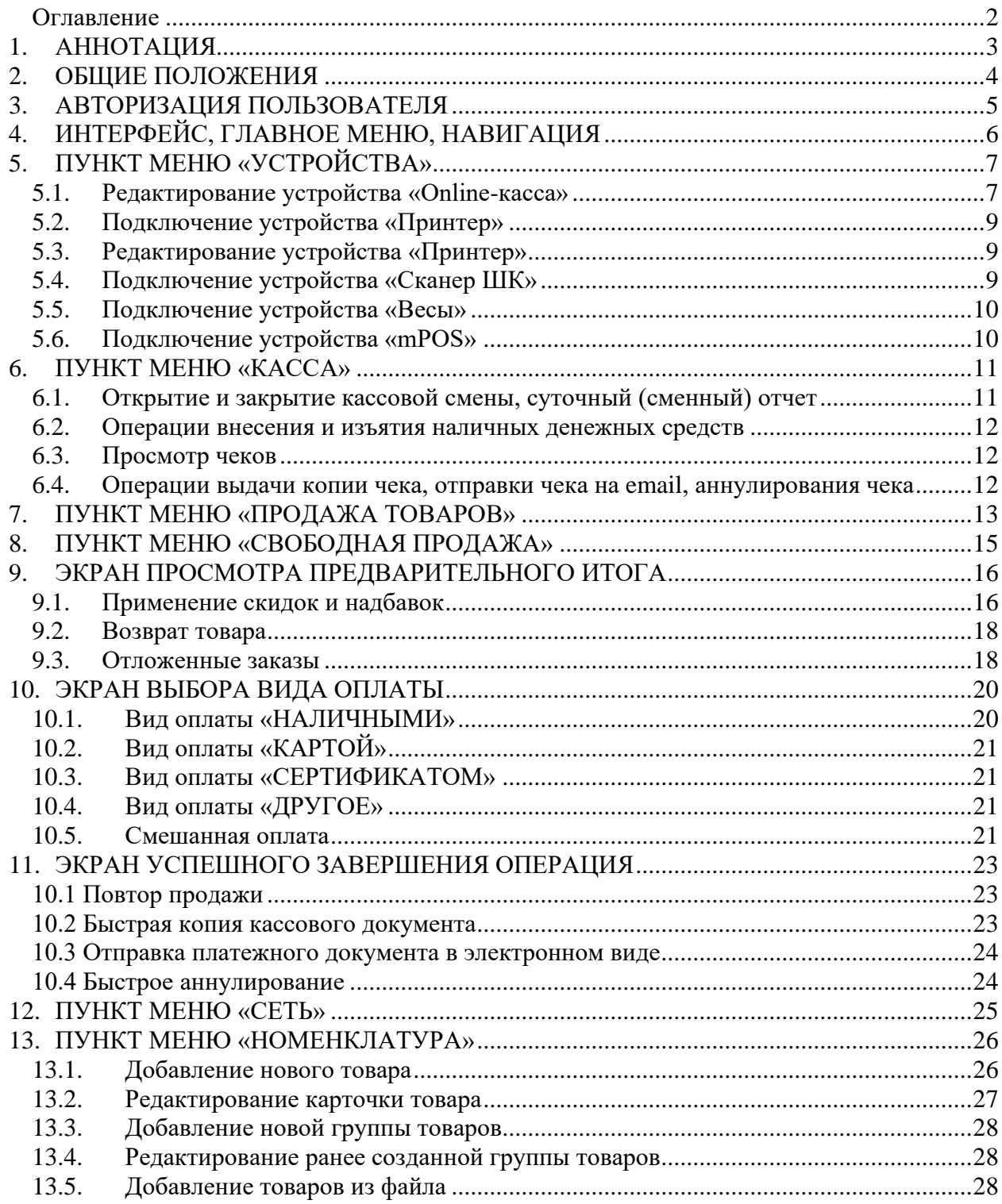

# <span id="page-2-0"></span>**1. АННОТАЦИЯ**

Настоящее руководство содержит описание интерфейсного приложения (тонкого клиента) автоматизированного рабочего места кассира «Электронный чек» (далее – АРМ-кассира), используемого для работы с программной кассой (далее – ПК) Online-касса, расположенной в центре обработки данных (далее – ЦОД) оператора программной кассовой системы «Электронный чек» (далее – ПКС).

Документ предназначен для кассиров, физических лиц, уполномоченных пользователем услуг ПК, осуществлять регистрацию кассовых операций.

Пользователями услуг ПК являются юридические лица и индивидуальные предприниматели, заключившие договор с оператором ПКС – РУП «Издательство «Белбланкавыд».

Для целей данного документа под термином платежный документ понимается чек, чек продажи.

# <span id="page-3-0"></span>**2. ОБЩИЕ ПОЛОЖЕНИЯ**

АРМ-кассира является интерфейсным приложением (тонкий клиент) и представляет собой пользовательский интерфейс для взаимодействия с ПК (далее – Приложение), функционирует в режиме online посредством доступа к программной кассе Online-касса через глобальную компьютерную сеть Интернет по защищенному соединению.

АРМ-кассира обеспечивает операции ввода вывода данных и печати документов по приему наличных денежных средств и (или) расчетов в безналичной форме посредством банковских платежных карточек при продаже товаров, выполнении работ, оказании услуг (далее – товары) с использованием ПК.

Приложение позволяет выводить на печать следующие документы:

− платежный документ (далее – платежный документ, чек продажи, чек), с возможностью отправки покупателю в электронном виде;

− документ регистрации операции внесения наличных денежных средств, полученных перед началом работы (смены);

− документ регистрации операции изъятия наличных денежных средств;

− документ регистрации операции аннулирования ошибочно сформированного платежного документа;

− документ регистрации операции возврата денежных средств;

- − суточный (сменный) отчет (Z-отчет);
- − суточный (сменный) отчет без гашения (Х-отчет);
- − копия платежного документа (чека продажи);
- − копия документа регистрации операции возврата денежных средств;
- − копия суточного (сменного) отчета (Z-отчета).

Приложение устанавливается и работает на устройствах (смартфонах/планшетах) под управлением операционной системы Android, с версии 5.1.1 (API level 22) до версии 11 (API level 30). На смарт-кассах, где требуется считывание ICCID SIM, приложение может работать под управлением ОС Андроид версии от 5.1.1 до 9. Не гарантируется работа АРМкассира на отдельных устройствах, например устройствах с версиями Android типа Android GO (Android GO Edition), операционная система которых с целью удешевления устройств значительно урезана.

Приложение доступно для загрузки и установки на устройства Android (кроме Huawei) из официального магазина приложений Google Play Маркет и на устройства Android (Huawei) из официального магазина приложений HUAWEI AppGallery.

Интерфейс АРМ-кассира адаптивный, он автоматически подстраивается под размеры, соотношение сторон и разрешение экрана устройства, на котором работает пользователь. В связи с этим, изображения, представленные в данном руководстве, могут отличаться от того, что пользователь видит на экране своего устройства. Отличия могут быть в размерах элементов интерфейса, шрифтах, отступах между элементами интерфейса. Положение элементов интерфейса относительно друг друга остается неизменным.

Данное руководство описывает действия пользователя для работы с АРМ-кассира, не описывает работу устройства, на котором оно установлено.

Для обеспечения работы АРМ-кассира с ПК перед запуском приложения на устройстве должно быть обеспечено подключение к глобальной компьютерной сети Интернет и установлена выданная оператором SIM-карта (для смарт-касс).

Для работы кассира с АРМ-кассира необходимо следовать рекомендациям данного руководства, при необходимости обратиться в техническую поддержку оператора ПКС «Электронный чек».

# <span id="page-4-0"></span>**3. АВТОРИЗАЦИЯ ПОЛЬЗОВАТЕЛЯ**

После запуска АРМ-кассира откроется экран авторизации кассира (Рис.3.1).

При первом подключении к ПК необходимо ввести логин и временный пароль кассира полученные по электронной почте от оператора. Далее, в модальном окне, необходимо задать четырёхзначный ПИН-код для быстрого входа при последующих авторизациях, ввести ID программной кассы, полученный по электронной почте от оператора (вручную или сканировать QR-код), а также сменить временный пароль на постоянный. При работе на смарткассе вводить ID программной кассы не нужно, так как в роли идентификатора ПК выступает ICCID SIM-карты.

При последующих запусках АРМ-кассира пользователю предоставляется возможность авторизоваться либо при помощи ПИН-кода (Рис.3.2), либо используя логин и постоянный пароль кассира ПК.

После прохождения авторизации пользователь попадает в пункт меню «Свободная продажа» (Рис.3.3).

Для завершения сеанса работы с АРМ-кассира необходимо зайти в главное меню, нажать на кнопку «Выход» (Рис.3.4), после чего откроется страница авторизации (Рис.3.2).

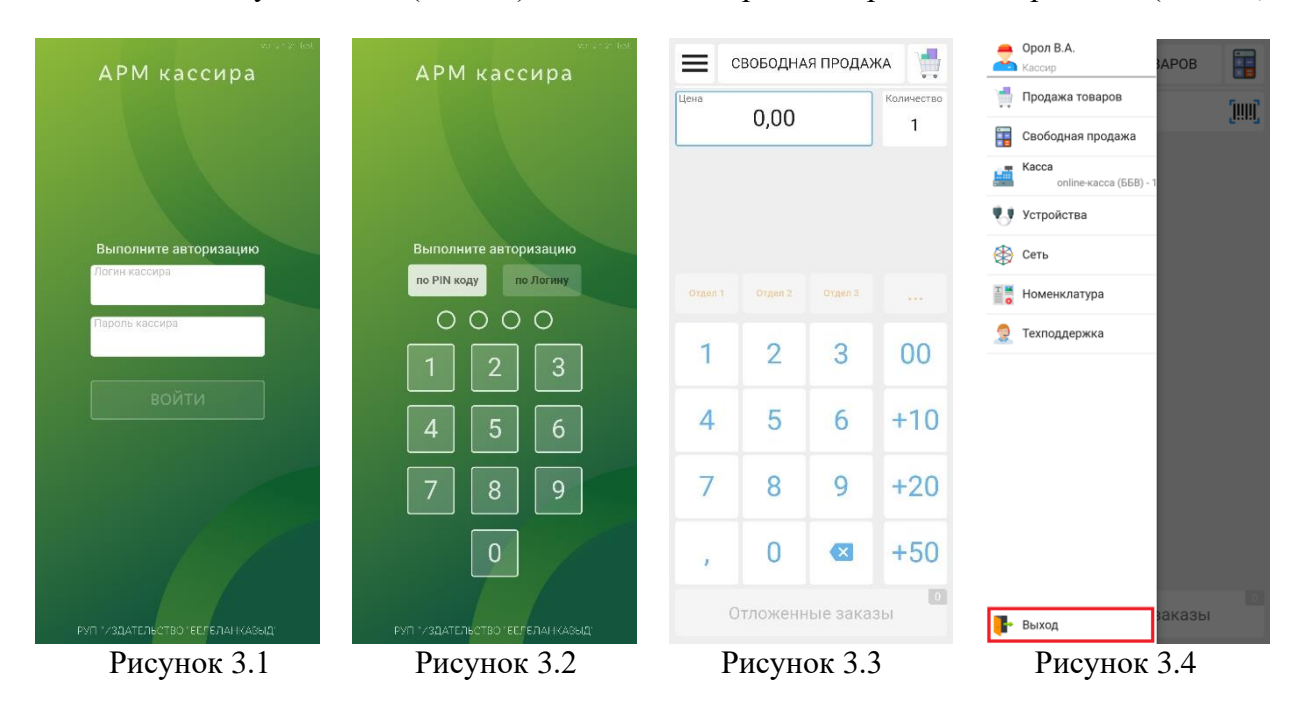

# <span id="page-5-0"></span>**4. ИНТЕРФЕЙС, ГЛАВНОЕ МЕНЮ, НАВИГАЦИЯ**

Интерфейс АРМ-кассира спроектирован для работы на устройствах с сенсорным экраном. Взаимодействие с элементами происходит путем нажатия на необходимую кнопку, иконку или поле ввода на экране устройства.

При работе с приложением может использоваться жест «свайп» – движение пальца по экрану.

Кнопка главного меню располагается в левом верхнем углу и представлена тремя горизонтальными линиями (Рис.4.1). В зависимости от активного экрана она может быть заменена направленной влево стрелкой (кнопка «Назад») для перехода на предыдущий экран (Рис.4.2).

При нажатии на кнопку главного меню в левой части экрана появляется список с пунктами главного меню (Рис.4.3).

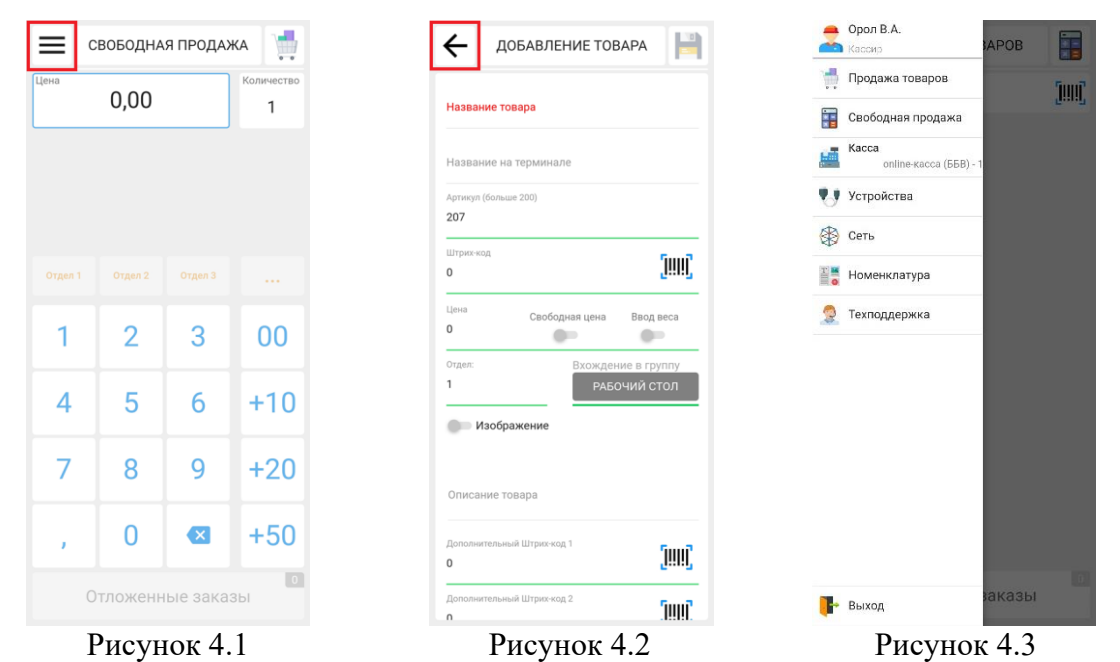

# <span id="page-6-0"></span>**5. ПУНКТ МЕНЮ «УСТРОЙСТВА»**

Данный пункт меню предназначен для добавления и редактирования устройств и периферийного оборудования (Рис.5.1).

В верхней части экрана располагается кнопка «ДОБАВИТЬ НОВОЕ УСТРОЙСТВО», при нажатии на которую появляется выпадающий список с типами устройств («Принтер», «Весы»). Ниже располагается список уже добавленных устройств. Для редактирования уже добавленного устройства необходимо сделать по нему свайп справа налево, откроются кнопки-иконки:

− (далее – кнопка «Шестеренка») – при нажатии на эту кнопку открывается страница редактирования выбранного устройства;

− (далее – кнопка «Лист бумаги») – при нажатии на эту кнопку выполняется тестирование выбранного устройства (проверка связи с ПКС, тестовая печать);

− (далее – кнопка «Корзина») – при нажатии на эту кнопку выбранное устройство удаляется.

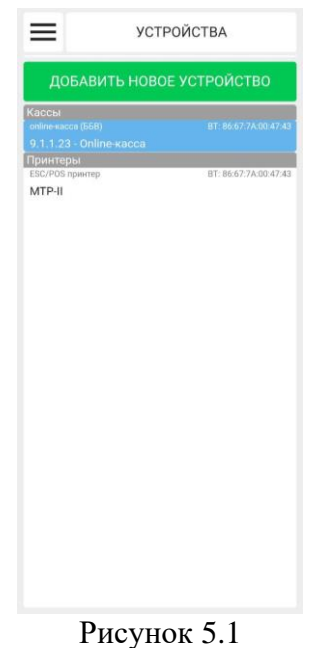

#### <span id="page-6-1"></span>**5.1. Редактирование устройства «Online-касса»**

Для редактирования устройства «Online-касса» необходимо найти ее в списке пункта меню «Устройства», сделать по ней свайп справа налево, нажать на кнопку «Шестеренка», после чего откроется страница редактирования.

Страница редактирования устройства по умолчанию открывается на вкладке «Основные настройки». Для перехода в другую вкладку необходимо нажать на кнопку «Основные настройки», появится выпадающий список с другими вкладками страницы редактирования.

Во вкладке «Основные настройки» (Рис.5.2) можно выбрать другое печатающее устройство.

Во вкладке «Кассиры» можно отредактировать данные уже добавленного кассира (Рис.5.3). Для редактирования кассира необходимо сделать по нему свайп справа налево, откроются кнопки-иконки:

− кнопка «Шестеренка» – при нажатии на эту кнопку открывается страница редактирования кассира, на которой можно сменить пароль и ПИН-код (Рис.5.4);

− кнопка «Корзина» – при нажатии на эту кнопку выбранный кассир удаляется.

Для добавления нового кассира необходимо ввести его логин и пароль, полученные у оператора программной кассы, на экране авторизации пользователя (п.3). Дополнительный кассир отобразится во вкладке «Кассиры» при редактировании устройства «Online-касса».

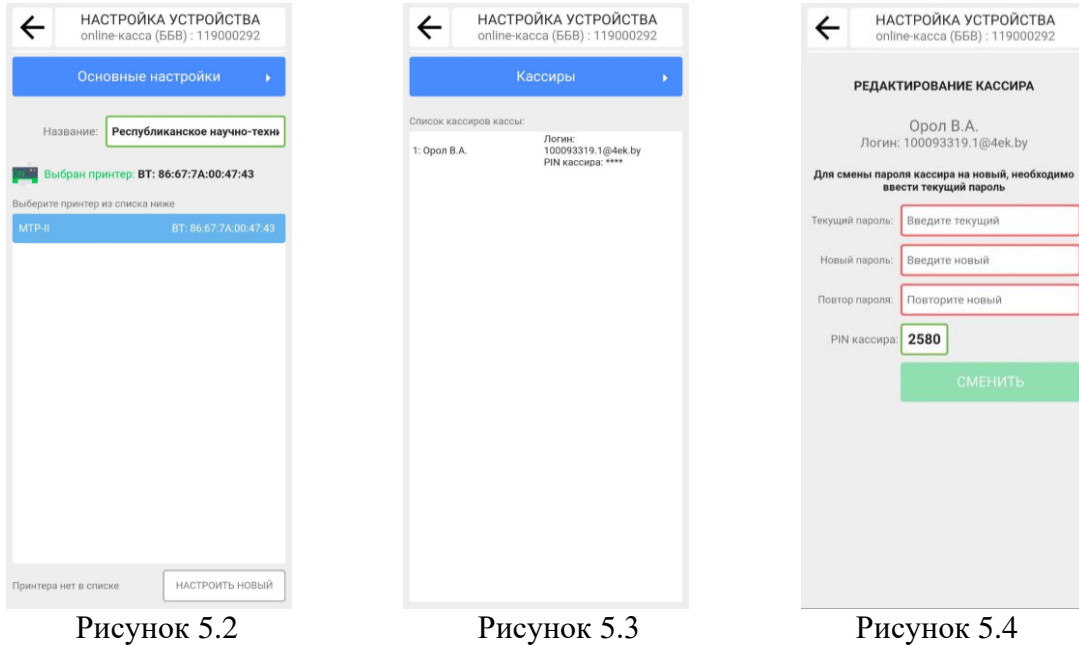

Во вкладке «Заголовок» можно настроить до 7 строк текста заголовка, для вывода на печать на чеке (Рис.5.5).

Во вкладке «Окончание» можно настроить до 5 строк текста окончания чека (Рис.5.6).

Во вкладке «Отделы» настраивается количество и наименования отделов для работы в режиме свободной продажи (Рис.5.7).

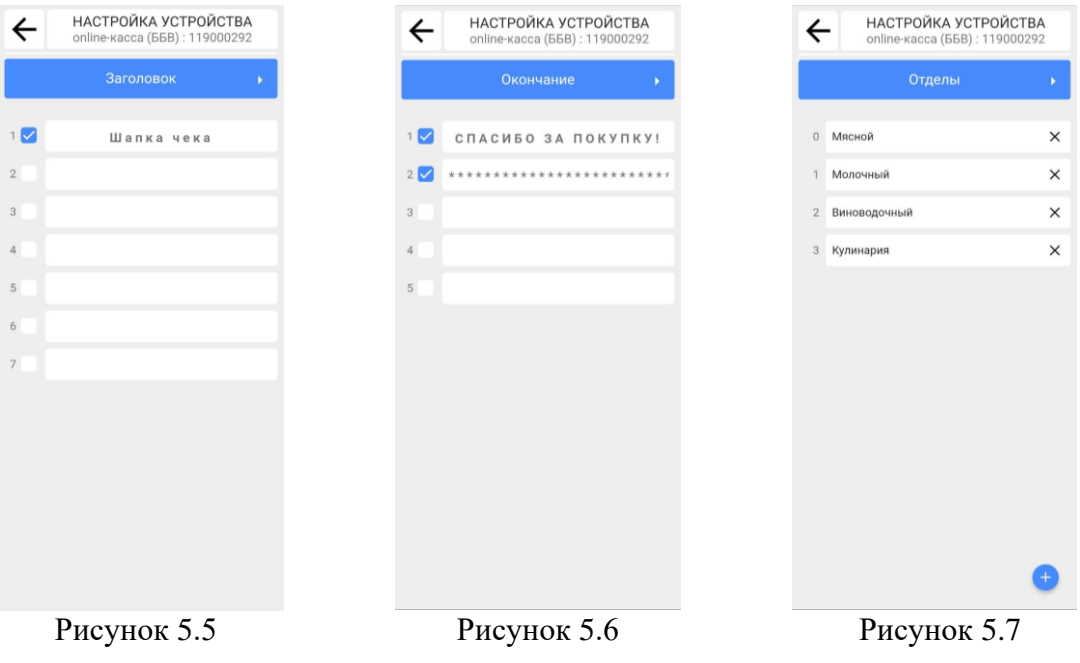

## <span id="page-8-0"></span>**5.2. Подключение устройства «Принтер»**

Для добавления данного типа устройства (для мобильных устройств) необходимо нажать на кнопку «ДОБАВИТЬ НОВОЕ УСТРОЙСТВО» и выбрать из выпадающего списка пункт «Принтер» (Рис.5.8), после чего откроется страница добавления.

Для добавления принтера с интерфейсом Lan/WIFI необходимо выбрать вкладку «Lan/WIFI», заполнить название принтера, его IP адрес в локальной сети и порт, выбрать ширину кассовой ленты и нажать кнопку «ДОБАВИТЬ» (Рис.5.9). Добавленный принтер отобразится в списке устройств. Для успешного добавления, принтер и устройство, с установленным АРМ-кассира, должны находиться в одной локальной сети.

Чтобы добавить принтер с интерфейсом Bluetooth, необходимо убедиться, что модуль Bluetooth включен на устройстве с установленным АРМ-кассира и подключить принтер в настройках устройства (перед подключением принтера необходимо ознакомиться с руководством по его эксплуатации).

На странице добавления принтера выбрать вкладку «Bluetooth» и нажать кнопку «ПО-ИСК», выбрать принтер из списка с результатами поиска ниже и нажать кнопку «ДОБА-ВИТЬ» (Рис.5.10).

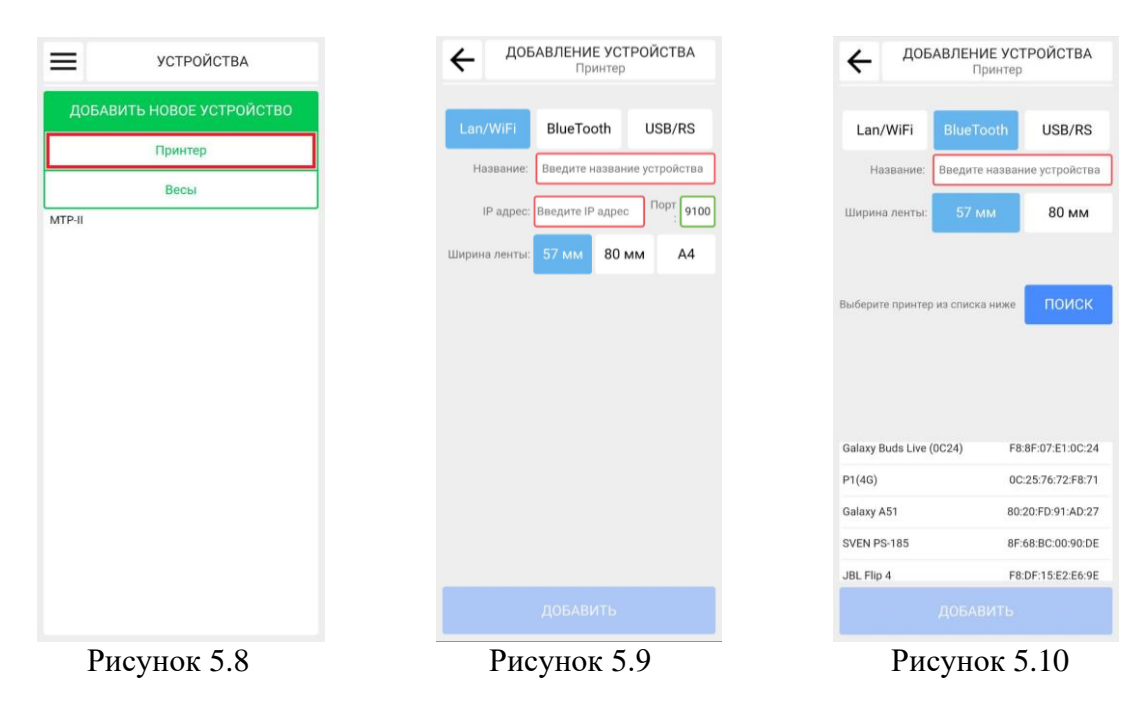

## <span id="page-8-1"></span>**5.3. Редактирование устройства «Принтер»**

Для редактирования принтера необходимо найти его в списке устройств и сделать по нему свайп справа налево, нажать на кнопку «Шестеренка», после чего откроется страница редактирования.

После внесения необходимых изменений необходимо нажать на кнопку «Назад», в левом верхнем углу. Изменения сохранятся, а пользователь вернется в пункт меню «Устройства».

## <span id="page-8-2"></span>**5.4. Подключение устройства «Сканер ШК»**

АРМ кассира поддерживает подключение внешних сканеров штрих-кодов с интерфейсами USB и Bluetooth. Сканер должен быть переведен в режим эмуляции клавиатуры.

Для подключения сканера по интерфейсу USB его достаточно подсоединить к устройству, на котором установлено приложение. Дополнительных настроек не требуется.

Для подключения сканера по интерфейсу Bluetooth предварительно нужно установить сопряжение между сканером и устройство, на котором установлен АРМ. Для установления сопряжения рекомендуем воспользоваться руководством пользователя подключаемого сканера. После установки сопряжения, дополнительных настроек в приложении не требуется.

#### <span id="page-9-0"></span>**5.5. Подключение устройства «Весы»**

К Приложению можно подключить весы «Масса-К» с интерфейсами подключения WiFi/Ethernet и поддержкой протокола «Протокол 100». Перед подключением необходимо убедиться, что весы и устройство, на котором установлено АРМ-кассира, находятся в одной локальной сети и имеют разные IP-адреса. Для настройки IP-адреса и подключения к локальной сети рекомендуем воспользоваться руководством пользователя подключаемых весов.

Когда весы настроены их необходимо добавить в АРМ кассира. Для этого в главном меню нужно перейти в раздел «Устройства», нажать «Добавить новое», выбрать «Весы». Ввести название для весов и их IP-адрес в локальной сети. Весы будут добавлены. При попытке продажи весового товара информация с весов будет передаваться автоматически.

#### <span id="page-9-1"></span>**5.6. Подключение устройства «mPOS»**

К АРМ-кассира может быть подключен mPOS терминал. Данный терминал подключаются по интерфейсу Bluetooth. Предварительно на устройство, на котором установлен «Электронный чек», нужно установить необходимое программное обеспечение и выполнить сопряжение между mPOS терминалом и устройством, для выполнения этих операций рекомендуем воспользоваться руководством пользователя подключаемого mPOS терминала.

После подключения АРМ-кассира автоматически определит какие mPOS терминалы подключены к устройству и при выборе вида оплаты картой будет предлагать провести оплату через доступный mPOS.

# <span id="page-10-0"></span>**6. ПУНКТ МЕНЮ «КАССА»**

В данном пункте меню выводится информация об активной кассе, выбранной для работы, осуществляется управление этой кассой (Рис.6.2).

На экране отображаются номер активной кассы, информация о кассовой смене, текущее состояние кассовой смены и время работы, информация о наличных денежных средствах в денежном ящике.

В информационном блоке выводится информация по текущей кассовой смене:

− сумма продаж с распределением по видам оплат;

− количество чеков продаж;

− количество операций возвратов и аннулирований, внесений и изъятий с подсчётом суммы;

− итоговая сумма продаж.

При закрытой смене в информационном блоке отображаются данные последней смены.

#### <span id="page-10-1"></span>**6.1. Открытие и закрытие кассовой смены, суточный (сменный) отчет**

Для открытия кассовой смены необходимо нажать на кнопку «Открыть смену». В момент открытия смены на экране появляется модальное окно, предоставляющее пользователю возможность вывести или не выводить соответствующий кассовый документ на печать (Рис.6.1). При нажатии на кнопку «Да» на печатающем устройстве выводится соответствующий документ, при нажатии на кнопку «Не печатать» печать не происходит, после чего открывается смена, начинается отсчет времени работы.

Закрытие кассовой смены происходит после нажатия на кнопку «Закрыть смену». В момент закрытия смены на экране появляется модальное окно, предоставляющее пользователю возможность вывести или не выводить соответствующий кассовый документ на печать (Рис.6.1). При нажатии на кнопку «Да» на печатающем устройстве выводится суточный (сменный) Z-отчет, при нажатии на кнопку «Не печатать» печать не происходит. Перед закрытием кассовой смены необходимо изъять наличные деньги из денежного ящика (п.6.2). Если перед закрытием кассовой смены не была выполнена операция изъятия наличных денежных средств, она выполнится автоматически.

Если с момента открытия кассовой смены прошло более 24 часов, работа ПК заблокируется в ЦОД ПКС. Для разблокировки и продолжения работы необходимо закрыть кассовую смену и открыть новую смену.

В рамках открытой смены можно в любой момент вывести на печать суточный (сменный) отчет без гашения, нажав на кнопку «Х-отчет». После закрытия кассовой смены и до открытия новой можно в любой момент вывести на печать копию суточного (сменного) Zотчета последней смены, нажав на кнопку «Копия Z-отчета»

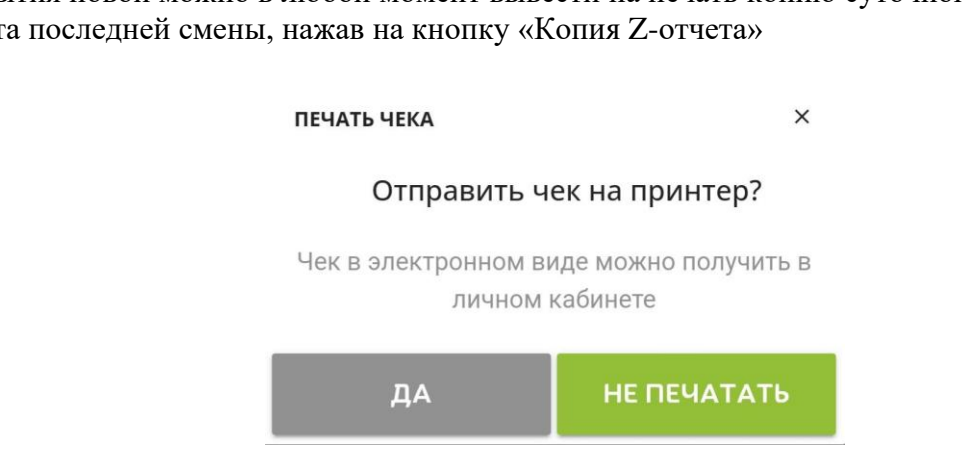

Рисунок 6.1

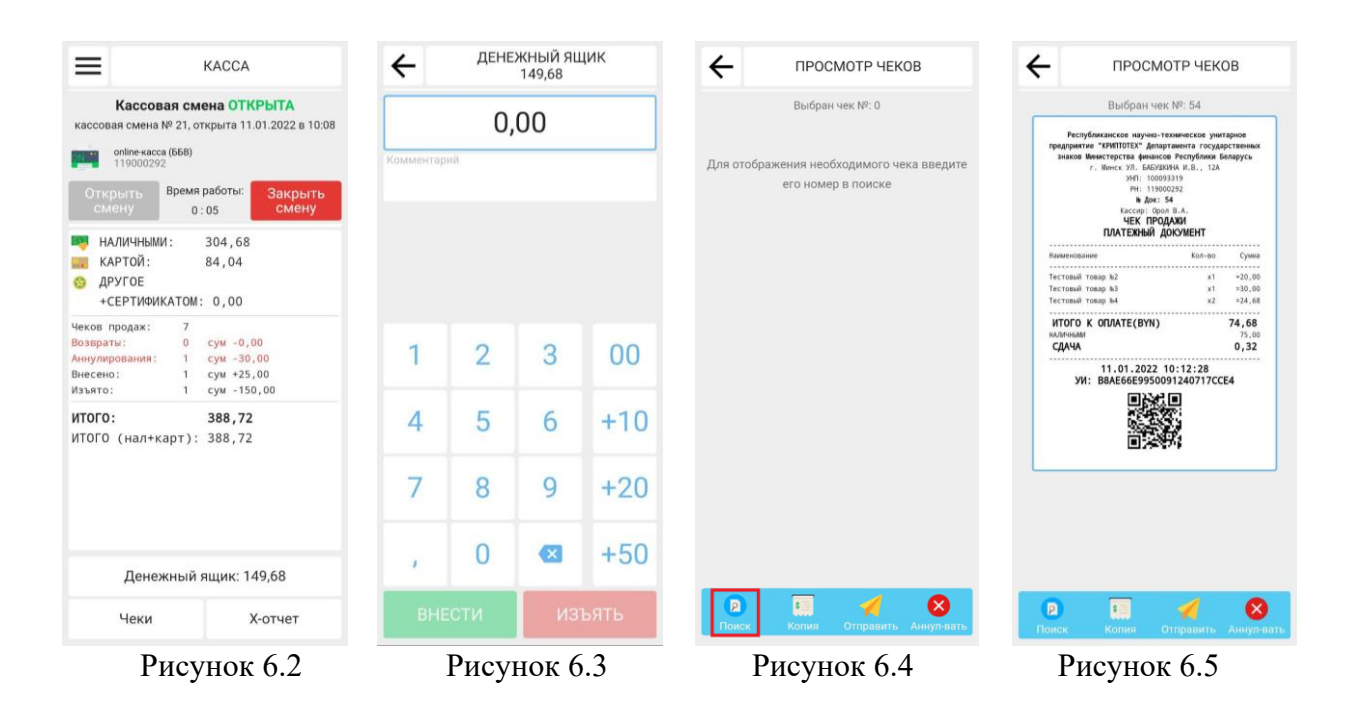

#### <span id="page-11-0"></span>**6.2. Операции внесения и изъятия наличных денежных средств**

Для выполнения операций внесения и изъятия денежных средств необходимо нажать на кнопку «Денежный ящик:…». Откроется страница работы с денежным ящиком (Рис.6.3). В верхней части экрана, в строке «ДЕНЕЖНЫЙ ЯЩИК …», отображается текущее количество наличных денежных средств в ящике.

Для выполнения операции внесения необходимо набрать нужную сумму на клавиатуре и нажать кнопку «ВНЕСТИ». Для изъятия – набрать сумму и нажать кнопку «ИЗЪЯТЬ». На экране появится модальное окно, предоставляющее пользователю возможность вывести или не выводить соответствующий кассовый документ на печать (Рис.6.1).

Обе операции могут сопровождаться комментарием. Его при необходимости можно вписать в поле для ввода комментариев до выполнения операции.

#### <span id="page-11-1"></span>**6.3. Просмотр чеков**

Для просмотра необходимого чека нужно нажать на кнопку «Чеки». Откроется страница просмотра чеков. Для поиска необходимого чека нужно нажать на кнопку «Поиск» в нижней части экрана и ввести его номер (Рис.6.4). После получения информации (выгрузки) из ЦОД ПКС, искомый чек отобразится на экране (Рис.6.5).

#### <span id="page-11-2"></span>**6.4. Операции выдачи копии чека, отправки чека на email либо через иные приложения операционной системы Android (мессенджеры и т.п.), аннулирования чека**

Для выполнения дополнительных операций с чеками нужно нажать на кнопку «Чеки». Откроется страница просмотра чеков.

Для выдачи копии чека необходимо найти нужный чек через поиск, затем нажать кнопку «Копия» в нижней части экрана (Рис.6.6). Распечатается копия выбранного чека.

Для аннулирования чека необходимо найти нужный чек через поиск, затем нажать кнопку «Аннул-вать» в нижней части экрана (Рис.6.7). Чек аннулирования распечатается на печатающем устройстве. Операция аннулирования доступна только при открытой кассовой смене и только для чеков продажи текущей кассовой смены.

Для отправки копии чека по email либо через иные приложения операционной системы Android (например, наиболее распространённые мессенджеры, в т.ч. передаче через Bluetooth) необходимо найти нужный чек через поиск, затем нажать кнопку «Отправить» в нижней части экрана (Рис.6.8), выбрать вариант отправки.

<span id="page-12-0"></span>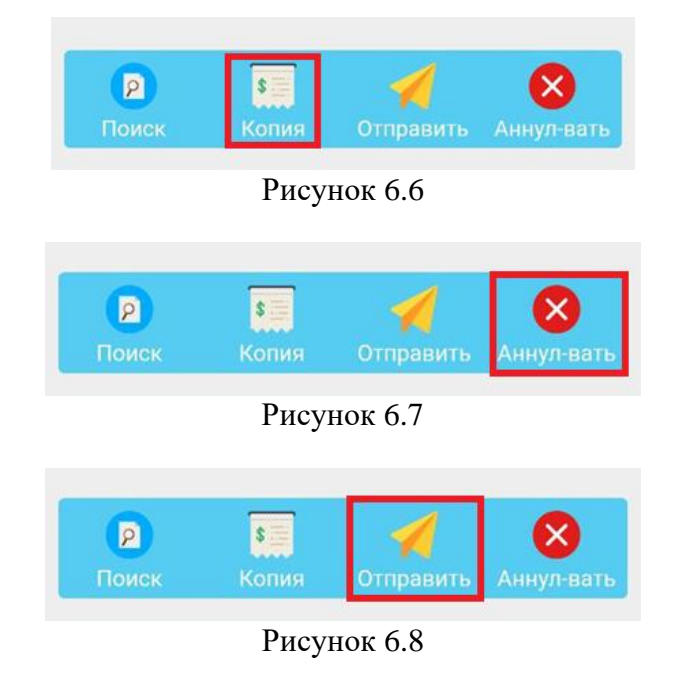

13

# **7. ПУНКТ МЕНЮ «ПРОДАЖА ТОВАРОВ»**

С помощью данного пункта меню обеспечена возможность продажи товаров по наименованиям (Рис.7.1). По желанию пользователя ПК продажа товаров может осуществляться как с наименованием, так и без наименования товаров (п.8), а также путем комбинирования указанных режимов работы.

На экране отображается список ранее созданных товаров и групп товаров из пункта меню «Номенклатура» (п.13). При нажатии на наименование товара формируется предварительный итог. Сумма предварительного итога и количество выбранных товаров отображаются на кнопке «ИТОГ:…» в нижней части экрана. Нажатие на кнопку «ИТОГ:…» переводит пользователя на экран просмотра предварительного итога.

Для выбора товаров можно использовать сканер шрих-кодов. В качестве сканера может выступать как внешнее устройство, так и встроенная камера устройства. Включить встроенную камеру можно, нажав на иконку штрих-кода (Рис.7.3), затем отсканировать штрихкод товара. Полученный при сканировании штрих-кода GTIN товара передается и обрабатывается в ПКС. Если товар есть в списке наименований товаров, он попадет в предварительный итог, иначе на экран пользователю будет выдано соответствующее сообщение. В данном случае для продажи товара необходимо воспользоваться режимом свободной продажи (п.8) либо добавить товар в номенклатуру (п.13).

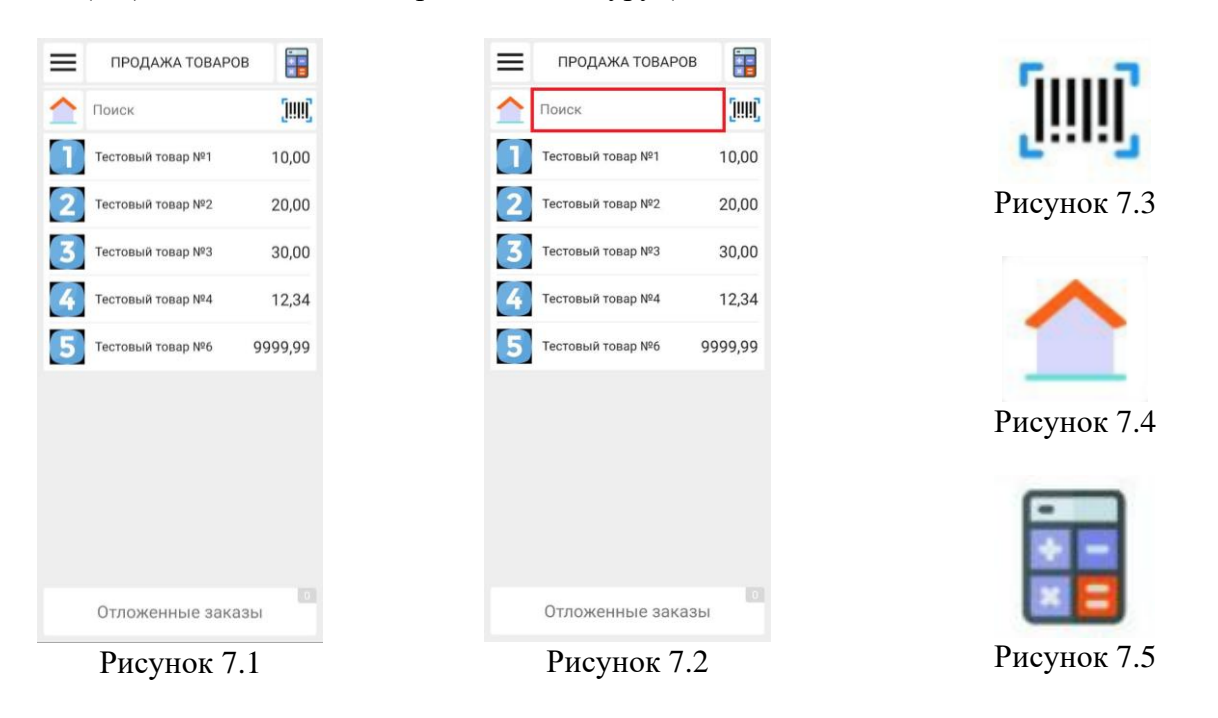

Искать нужные товары можно через поле поиска (Рис.7.2). Необходимо нажать на это поле и ввести с клавиатуры название искомого товара.

Кнопка «Домой» (Рис.7.4) служит для возвращения в корень каталога товаров из вложенных групп.

Для быстрого перехода в пункт меню «Свободная продажа» можно воспользоваться специальной кнопкой в правом верхнем углу экрана (Рис.7.5).

# <span id="page-14-0"></span>**8. ПУНКТ МЕНЮ «СВОБОДНАЯ ПРОДАЖА»**

Данный пункт предназначен для добавления позиций в предварительный итог без наименования товара с возможностью указания цены (Рис.8.1).

Чтобы добавить позицию в предварительный итог необходимо ввести цену товара, используя клавиатуру на экране, при необходимости изменить количество и нажать на кнопку отдела (Рис.8.2). Переключение между полями ввода цены и количества осуществляется нажатием на данные поля ввода. Активное поле ввода имеет синюю рамку. Сумма предварительного итога и количество выбранных товаров отображаются на кнопке «ИТОГ:…» в нижней части экрана. Нажатие на кнопку «ИТОГ:…» переводит пользователя на экран просмотра предварительного итога.

В предварительном итоге вместо названия товара у данной позиции будет отображаться наименование отдела. Использование отделов (их количества, номера) определяется пользователем на свое усмотрение (п.5.1). По умолчанию названия отделов «Отдел 1»/«Отдел 2»/«Отдел 3» и т.д.

Для быстрого перехода в пункт меню «Продажа товаров» можно воспользоваться специальной кнопкой в правом верхнем углу экрана (Рис.8.3).

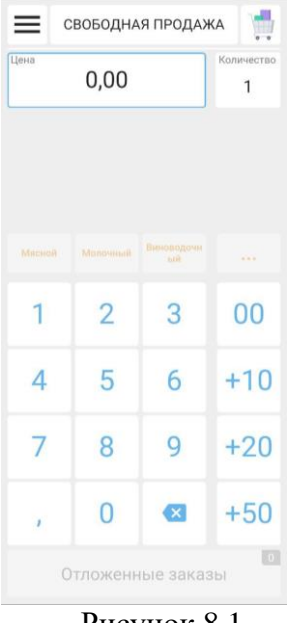

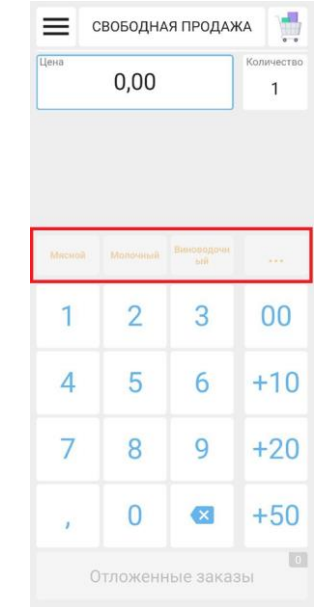

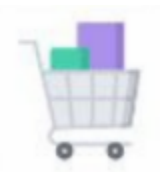

Рисунок 8.1 Рисунок 8.2 Рисунок 8.3

# <span id="page-15-0"></span>**9. ЭКРАН ПРОСМОТРА ПРЕДВАРИТЕЛЬНОГО ИТОГА**

Экран просмотра предварительного итога служит для проверки информации о позициях, выбранных в пунктах меню «Продажа товаров» и «Свободная продажа», их редактирования перед оформлением чека продажи.

На экран просмотра предварительного чека можно попасть, нажав на кнопку «ИТОГ:…» из пунктов меню «Продажа товаров» и «Свободная продажа». Вернуться на предыдущий экран можно, нажав на кнопку «Назад» (кнопка со стрелкой влево в верхней левой части экрана).

Каждая позиция на этом экране содержит наименование (название) товара (отдела), цену за единицу, количество и итоговую сумму (Рис.9.1). Чтобы удалить позицию, ошибочно добавленную в предварительный итог, необходимо сделать свайп справа налево по данной позиции и нажать на кнопку «Удалить» (Рис.9.2).

Для изменения цены или количества у позиции, необходимо нажать на нее, после чего откроется экран «Карточка товара». На данном экране можно изменить количество и цену товара (если это разрешено в параметрах товара), внеся изменения в соответствующие поля (Рис.9.3). Вернуться на экран просмотра предварительного итога можно, нажав кнопку «Назад» (кнопка со стрелкой влево в верхнем левом углу), внесенные изменения автоматически сохранятся.

Предварительный итог можно полностью очистить от позиций. Для этого необходимо вызвать меню дополнительных функций (кнопка с тремя вертикальными точками) и выбрать в нем пункт «Очистить» (Рис.9.4). Предварительный итог будет очищен, пользователь вернется в пункт меню «Продажа товаров» или «Свободная продажа».

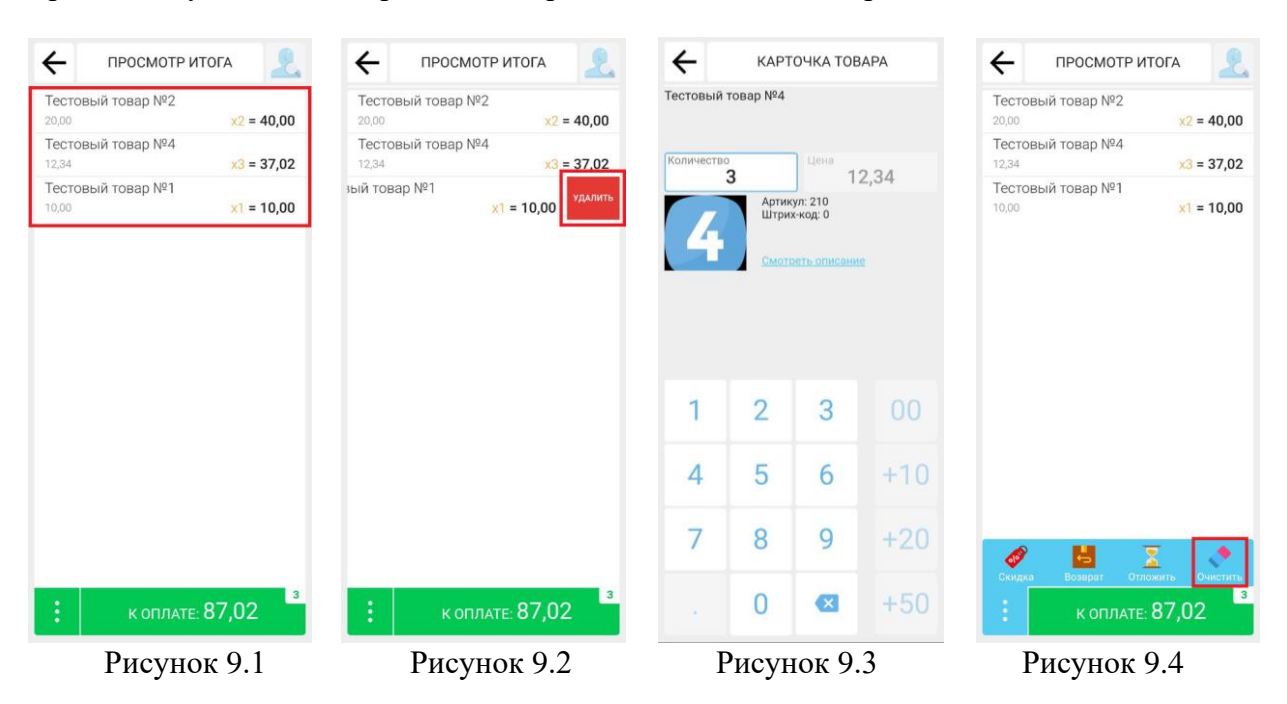

#### <span id="page-15-1"></span>**9.1. Применение скидок и надбавок**

Для применения скидок или надбавок необходимо вызвать меню дополнительных функций (кнопка с тремя вертикальными точками) и выбрать в нем пункт «Скидка» (Рис.9.5), после чего откроется экран применения скидок/надбавок (Рис.9.6).

Возможно применение следующих скидок или наценок:

- − скидка на чек в процентном значении;
- − скидка на чек в абсолютном значении;
- − надбавка на чек в процентном значении;
- надбавка на чек в абсолютном значении;

- − скидка на позицию в процентном значении;
- − скидка на позицию в абсолютном значении;
- − надбавка на позицию в процентном значении;
- − надбавка на позицию в абсолютном значении.

Допускается комбинирование скидок и надбавок в рамках одного предварительного итога.

Для применения необходимой скидки/надбавки необходимо использовать комбинации переключателей (Рис.9.7). Значения переключателей:

1. «Чек» / «Позиция». Если выбрана опция «Чек» – скидка/надбавка будет применена для всех позиций чека. Если выбрана опция «Позиция» – скидка/надбавка будет применена для определенной позиции. После включения данного переключателя пользователю будет предложено выбрать позицию из предварительного чека.

2. «Скидка» / «Надбавка». Опция «Скидка» включает применение скидки, опция «Надбавка» включает применение надбавки.

3. «%» / «BYN». Опция «%» – скидка/надбавка будет применена в процентном значении (только целочисленные значения). Опция «BYN» – скидка/надбавка будет применена в абсолютном значении.

ПРОСМОТР ИТОГА СКИДКИ/НАДБАВКИ СКИДКИ/НАДБАВКИ  $\leftarrow$  $\leftarrow$  $\leftarrow$ Тестовый товар №2 .<br>Укажите скидку для чека в процентах .<br>Укажите скидку для чека в процентах  $x^2 = 40,00$  $0%$  $0%$ Тестовый товар №4  $x3 = 37.02$ Тестовый товар №1  $x1 = 10,00$  $\overline{1}$  $\overline{2}$ 3  $\overline{1}$  $\overline{2}$ 3 Позиция Позиция  $\overline{4}$ 5 5 6  $\overline{4}$ 6 Надбавка Надбавк  $\overline{7}$ 8  $\overline{Q}$  $\overline{7}$ 8 9  $\overline{0}$  $\overline{\mathbf{C}}$ **к оплате: 87,02**  $\overline{0}$  $\overline{\mathbf{x}}$ **BYN BYN** Рисунок 9.5 Рисунок 9.6 Рисунок 9.7

По умолчанию выбран режим применения скидки на весь чек в процентном значении.

После выбора требуемых опций необходимо ввести с клавиатуры значение скидки/надбавки и нажать кнопку «ЗАДАТЬ». Скидка/надбавка будет применена, пользователь вернется на экран просмотра предварительного чека. Скидки/надбавки будут отображены в строках с позициями и внизу экрана над кнопкой «К ОПЛАТЕ:…» (Рис.9.8).

Для отмены скидки/надбавки на позицию на экране просмотра предварительного итога необходимо сделать свайп справа налево по позиции и нажать кнопку «ОЧИСТИТЬ СКИДКИ/НАДБАВКИ» (Рис.9.9). Для отмены скидки/надбавки на чек, на экране просмотра предварительного итога необходимо сделать свайп справа налево по полю с указанием итоговых скидок/надбавок на чек и нажать кнопку «ОЧИСТИТЬ» (Рис.9.10).

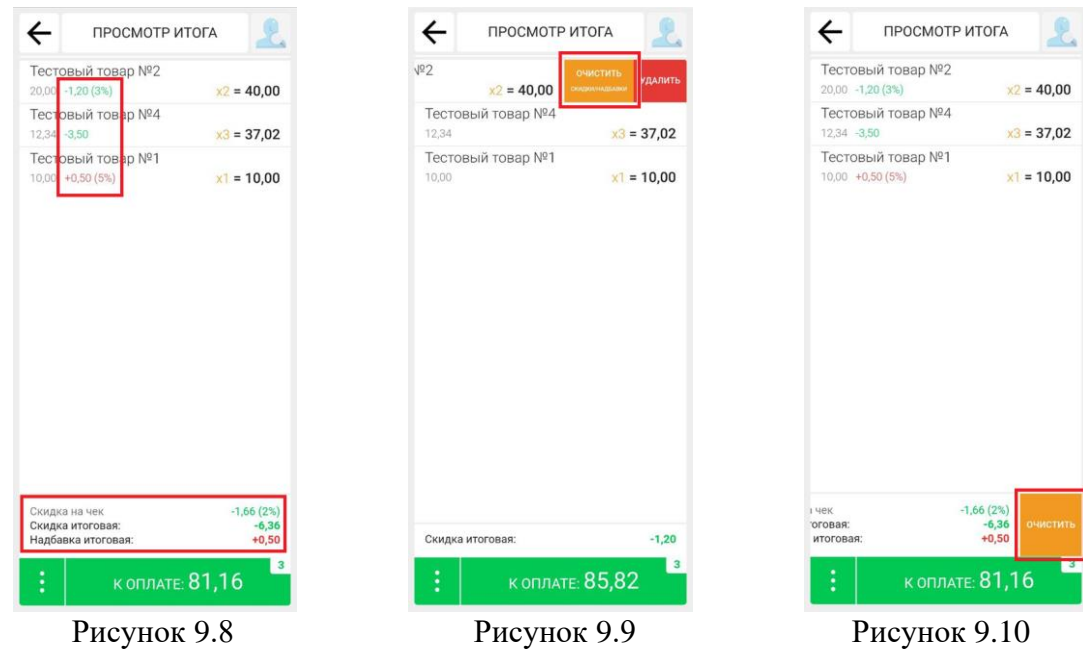

#### <span id="page-17-0"></span>**9.2. Возврат товара**

Для выполнения операции возврата необходимо выбрать нужную позицию в пункте меню «Продажа товаров» или ввести необходимую сумму в пункте меню «Свободная продажа», затем перейти на экран просмотра предварительного итога. На экране просмотра предварительного итога вызвать меню дополнительных функций (кнопка с тремя вертикальными точками) и выбрать в нем пункт «Возврат» (Рис.9.11). Зеленая кнопка «К ОПЛАТЕ:…» поменяется на желтую кнопку «К ВОЗВРАТУ:…» (Рис.9.12).

После нажатия на кнопку «К ВОЗВРАТУ:…» выполняется переход на экран выбора вида оплаты. Необходимо выбрать вид оплаты, которым будет произведен возврат, и нажать кнопку «ВОЗВРАТ» (Рис.9.13).

Операцию возврата можно оформить только для одной позиции.

Возврат товара наличными возможен только при наличии необходимой суммы в денежном ящике.

Чтобы выйти из режима возврата товара, на экране просмотра предварительного итога необходимо вызвать меню дополнительных функций (кнопка с тремя вертикальными точками) и выбрать в нем пункт «Продажа».

#### <span id="page-17-1"></span>**9.3. Отложенные заказы**

Данная функция дает возможность отложить уже сформированный заказ.

Для того чтобы отложить заказ, на экране просмотра предварительного итога необходимо вызвать меню дополнительных функций (кнопка с тремя вертикальными точками) и выбрать в нем пункт «Отложить» (Рис.9.14). Заказ переместится в отложенные, пользователь перейдет в пункт меню «Продажа товаров» или «Свободная продажа».

Количество отложенных заказов отображается на кнопке «Отложенные заказы» в пунктах меню «Продажа товаров» и «Свободная продажа» (Рис.9.15). Для просмотра отложенных заказов необходимо нажать на эту кнопку, откроется страница просмотра отложенных заказов.

На странице просмотра отложенных заказов отображаются все отложенные заказы (Рис.9.16). Для каждого отложенного заказа отображается информации о позициях, которые в него входят, итоговая сумма по всем позициям, дата и время помещения заказа в отложенные.

Возврат к работе с отложенным заказом осуществляется нажатием на него на странице отложенных заказов. Отложенный заказ переместится на экран просмотра предварительного итога и с ним можно будет продолжить работу.

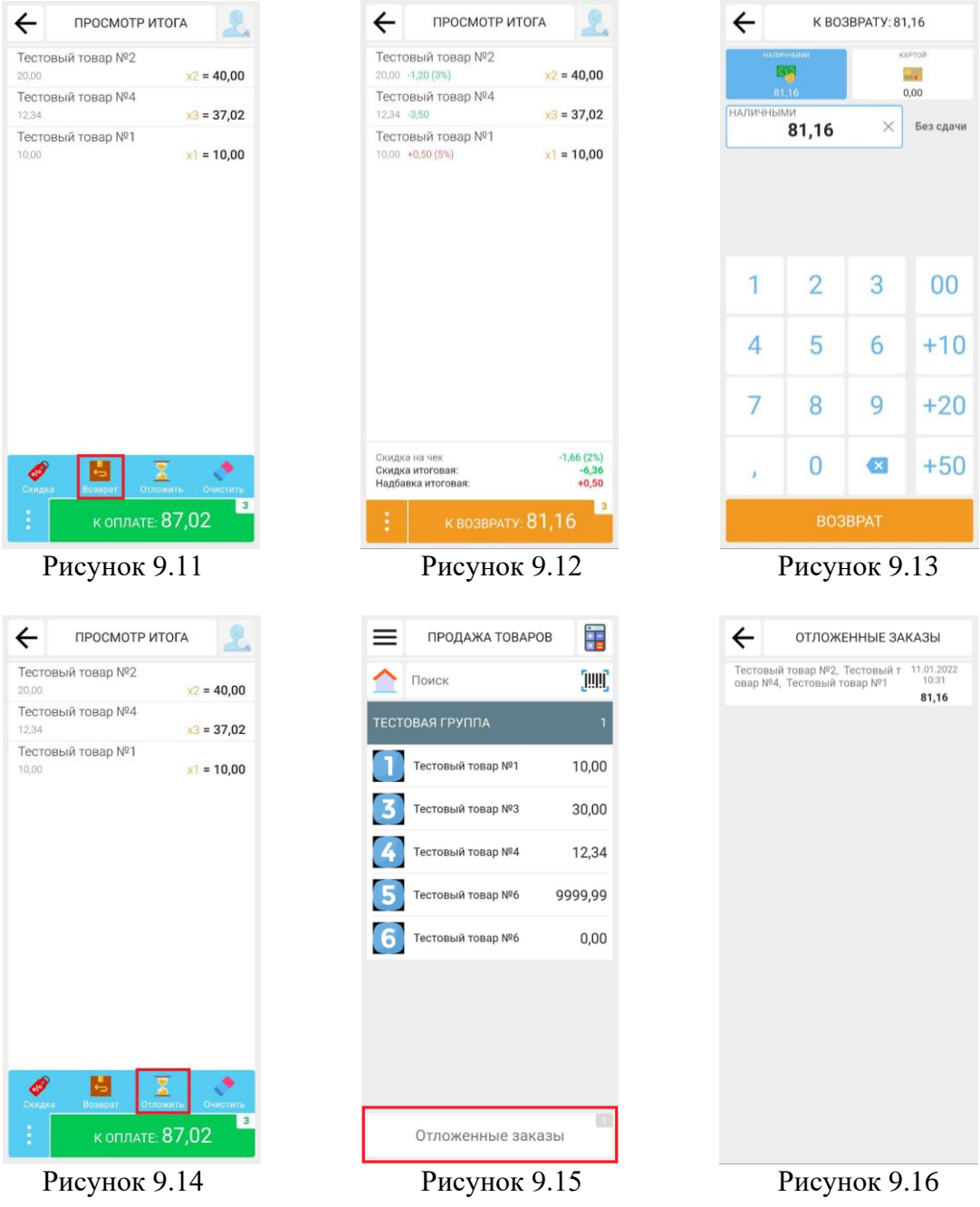

## <span id="page-19-0"></span>**10.ЭКРАН ВЫБОРА ВИДА ОПЛАТЫ**

Данный экран предназначен для выбора видов оплат, которыми будет производиться оплата (Рис.10.1). Пользователь переходит на этот экран с экрана просмотра предварительного итога, нажатием на кнопку «К ОПЛАТЕ:…».

В верхней части экрана в строке «К ОПЛАТЕ:…» отображается итоговая сумма. Ниже расположены кнопки обозначающие виды оплаты. Под ними располагается поле для ввода суммы. В нижней части экрана находятся виртуальная клавиатура для ввода значений и кнопки «ОПЛАТИТЬ И НАПЕЧАТАТЬ» и «ОПЛАТИТЬ И ОТПРАВИТЬ». Нажатие на кнопку «ОПЛАТИТЬ И НАПЕЧАТАТЬ» завершает операцию продажи и посылает чек на печать. Нажатие на кнопку «ОПЛАТИТЬ И ОТПРАВИТЬ» завершает операцию оплаты и вызывает модальное окно (Рис.10.2), на котором предлагается выбрать способ отправки: «На Email», «Другое». При нажатии на кнопку «На Email» открывается страница отправки чека (Рис.10.3), где необходимо указать адрес электронной почты и нажать кнопку «ОТ-ПРАВИТЬ». При нажатии на «Другое» произойдет вызов списка приложений, доступных конкретно на Вашем устройстве и позволяющих отправить документ в установленных у Вас и у покупателя приложениях операционной системы Android (например, через наиболее распространённые мессенджеры, либо переслать на смартфон/планшет клиента через Bluetooth).

#### <span id="page-19-1"></span>**10.1. Вид оплаты «НАЛИЧНЫМИ»**

При открытии экрана выбора вида оплаты, вид оплаты «НАЛИЧНЫМИ» установлен по умолчанию, итоговая сумма уже внесена в поле для ввода. Если покупатель предоставил итоговую сумму, и выдача сдачи не требуется, кассир может нажать кнопку «ОПЛАТИТЬ И НАПЕЧАТАТЬ» или «ОПЛАТИТЬ И ОТПРАВИТЬ», операция продажи завершится, пользователь перейдет на экран печати кассового документа, кассовый документ будет распечатан на печатающем устройстве.

Если покупатель передал сумму отличную от итоговой суммы и требуется выдача сдачи, кассир должен ввести полученную сумму в поле для ввода, справа от поля ввода появится информации о сумме сдачи.

Если в поле для ввода будет введена сумма меньше итоговой суммы, кнопки «ОПЛА-ТИТЬ И НАПЕЧАТАТЬ» и «ОПЛАТИТЬ И ОТПРАВИТЬ» заблокируются и операцию продажи невозможно будет завершить. Справа от поля ввода появится кнопка «Остаток» с указанием суммы остатка недостающей до итоговой суммы чека (Рис.10.4). При нажатии на кнопку «Остаток» сумма этого остатка прибавится к сумме, которая введена в поле для ввода выбранного вида оплаты. Кнопки «ОПЛАТИТЬ И НАПЕЧАТАТЬ» и «ОПЛАТИТЬ И ОТПРАВИТЬ» станут доступными и можно будет завершить операцию продажи.

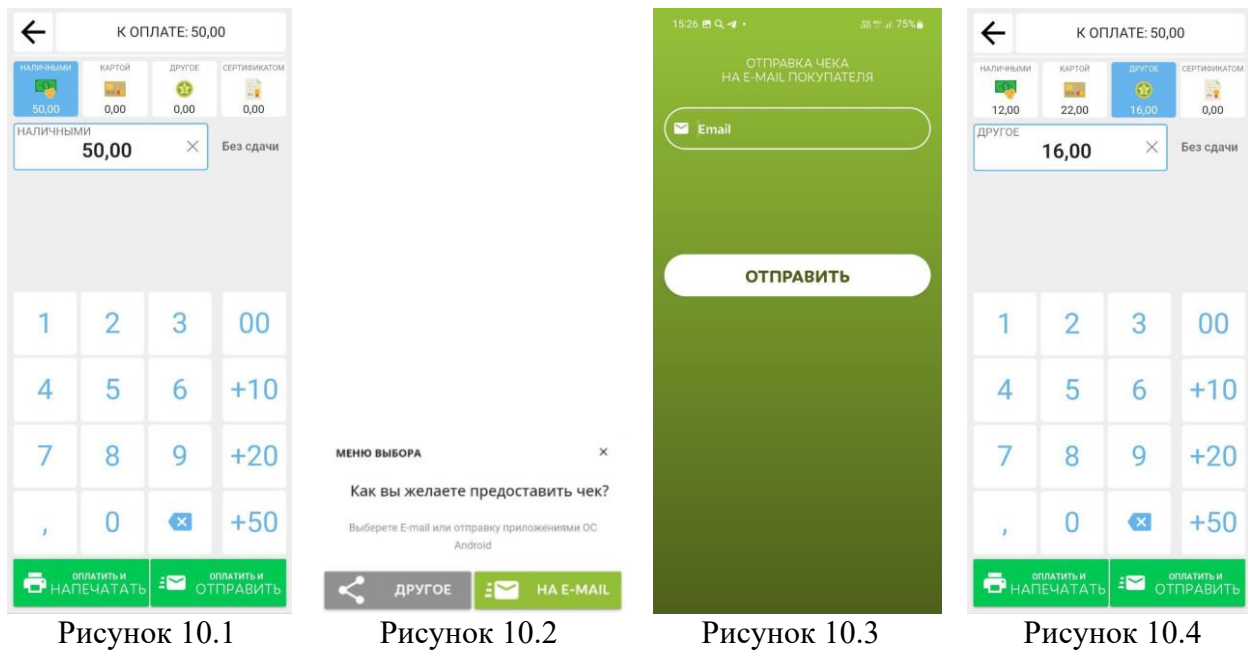

## <span id="page-20-0"></span>**10.2. Вид оплаты «КАРТОЙ»**

Для оплаты банковской картой, после открытия экрана выбора вида оплаты, пользователь должен выбрать вид оплаты «КАРТОЙ», при этом итоговая сумма чека уже будет внесена в поле для ввода и не потребует изменений. Итоговая сумма чека должна полностью соответствовать сумме, введенной в поле ввода. В противном случае кнопка «ОПЛАТИТЬ» будет заблокирована. При использовании вида оплаты «КАРТОЙ» выдача сдачи невозможна. После нажатия на кнопку «ОПЛАТИТЬ И НАПЕЧАТАТЬ» или «ОПЛАТИТЬ И ОТ-ПРАВИТЬ» операция продажи будет завершена.

## <span id="page-20-1"></span>**10.3. Вид оплаты «СЕРТИФИКАТОМ»**

Данный вид оплаты используется для оплаты покупки сертификатом. Для этого пользователь должен выбрать соответствующий вид оплаты на экране выбора видов оплат и ввести в поле ввода номинал сертификата, предъявленного покупателем.

## <span id="page-20-2"></span>**10.4. Вид оплаты «ДРУГОЕ»**

Вид оплаты «Другое» зарезервирован под другие виды оплат, в том числе, оплата по QR-коду, электронными деньгами, бонусными баллами.

#### <span id="page-20-3"></span>**10.5. Смешанная оплата**

Для оплаты покупки несколькими видами оплат необходимо включать по очереди нужные кнопки видов оплат и в поле для ввода суммы вводить нужные суммы (Рис.10.5). Комбинировать разрешено любые виды оплат.

Если в поле для ввода сумм введено значение меньшее итоговой суммы чека, справа от этого поля появится кнопка «Остаток» с указанием суммы остатка, недостающей до итоговой суммы чека. При нажатии на кнопку «Остаток» сумма этого остатка прибавится к сумме, которая введена в поле для ввода суммы выбранного вида оплаты. Кнопки

«ОПЛАТИТЬ И НАПЕЧАТАТЬ» и «ОПЛАТИТЬ И ОТПРАВИТЬ» станут доступными, пользователь сможет завершить операцию продажи.

# <span id="page-22-0"></span>**11.ЭКРАН УСПЕШНОГО ЗАВЕРШЕНИЯ ОПЕРАЦИЯ**

На экране успешного завершения операции отображается информация о платежном документе в графическом представлении, а также о статусе операции и печати платежного документа (Рис.11.1).

Виртуальное отображения платежного документа на экране носит информационный характер.

После успешного завершения операции, для продолжения работы пользователь должен нажать кнопку «ПРОДОЛЖИТЬ», экран успешного завершения операции закроется, пользователь перейдет в пункт меню «Продажа товаров» или «Свободная продажа».

После успешного завершения операции продажи в меню дополнительных функций (кнопка с тремя вертикальными точками в нижней части экрана) кассиру доступны следующие операции: «Повторить», «Копия», «Отправить» и «Аннул-вать» (Рис.11.2).

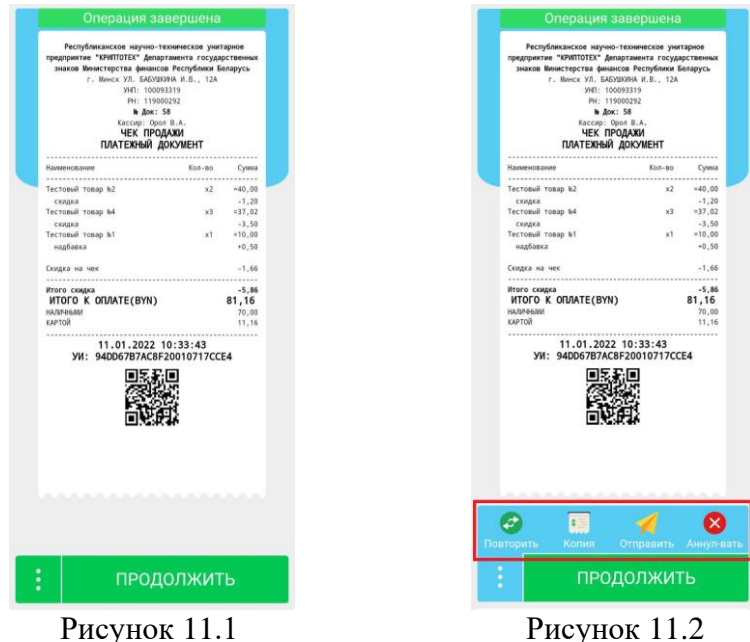

## <span id="page-22-1"></span>**11.1 Повтор продажи**

Данная операция позволяет совершить новую продажу с настройками и содержанием кассового документа, по которому только что была успешно завершена операция продажи. Для этого на экране печати платежного документа необходимо вызвать меню дополнительных функций, нажав на кнопку с тремя вертикальными точками, и выбрать пункт «Повторить» (Рис.11.3), будет совершена новая операция продажи по тем же условиям.

Операция повтора продажи может быть выполнена только в том случае, если у предыдущего платежного документа был выбран вид оплаты Наличными или Картой и от покупателя была получена оплата без необходимости выдачи сдачи.

## <span id="page-22-2"></span>**11.2 Быстрая копия кассового документа**

Данная операция позволяет вывести на печать копию платежного документа, по которому была успешно завершена операция продажи или возврата. Для этого на экране печати платежного документа необходимо вызвать меню дополнительных функций, нажав на кнопку с тремя вертикальными точками, и выбрать пункт «Копия» (Рис.11.4), на печатающем устройстве распечатается копия платежного документа.

#### <span id="page-23-0"></span>**11.3 Отправка платежного документа в электронном виде**

Данная операция позволяет отправить платежный документ в электронном виде на электронную почту покупателя (email), по Bluetooth, в мессенджеры и т.п. Для этого на экране печати платежного документа необходимо вызвать меню дополнительных функций, нажав на кнопку с тремя вертикальными точками, и выбрать пункт «Отправить» (Рис.11.5), выбрать способ отправки.

#### <span id="page-23-1"></span>**11.4 Быстрое аннулирование**

Данная операция позволяет аннулировать платежный документ, по которому была успешно завершена операция продажи. Для этого на экране печати платежного документа продажи необходимо вызвать меню дополнительных функций, нажав на кнопку с тремя вертикальными точками, и выбрать пункт «Аннулировать» (Рис.11.6), на печатающем устройстве распечатается документ аннулирования.

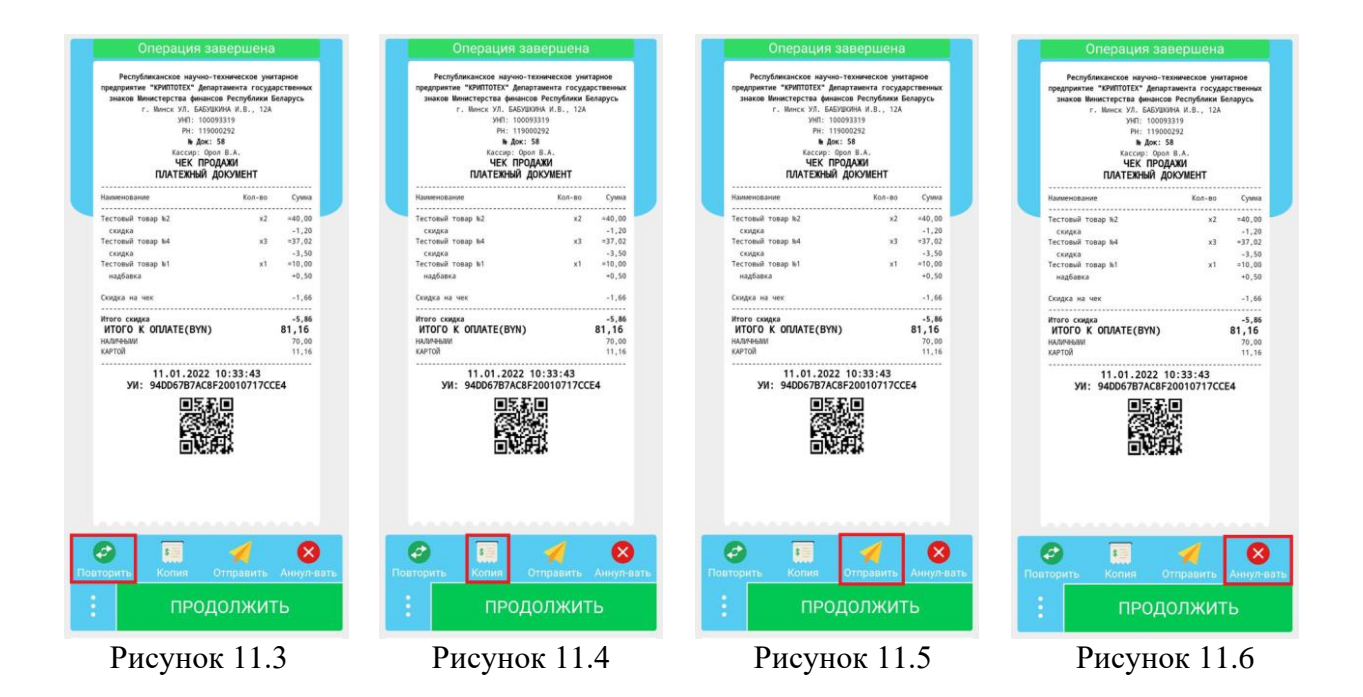

# <span id="page-24-0"></span>**12.ПУНКТ МЕНЮ «СЕТЬ»**

В данном пункте меню отображается информации о текущем состоянии сетевого подключения и доступа в интернет (Рис.12.1).

В разделе Локальная сеть выводится информация о подключении к локальной сети посредством Ethernet (Lan) или WiFi подключения и текущий IP-адрес устройства в локальной сети.

В разделе Интернет выводится информации о подключении к сети интернет.

Обновить информацию можно нажатием на кнопку «ОБНОВИТЬ» в верхней части экрана.

Также в данном разделе находится кнопка включения «Терминального режима». После включения данного режима АРМ-кассира переходит в режим приема команд от внешних товароучетных/кассовых и других подобных программ (Рис.12.2). В нижней части экрана располагается IP-адрес и порт, к которому следует подключаться внешним программам в локальной сети.

При необходимости можно запускать «Терминальный режим» автоматически, сразу после авторизации кассира в ПК, для этого необходимо включить переключатель «Автовключение при запуске».

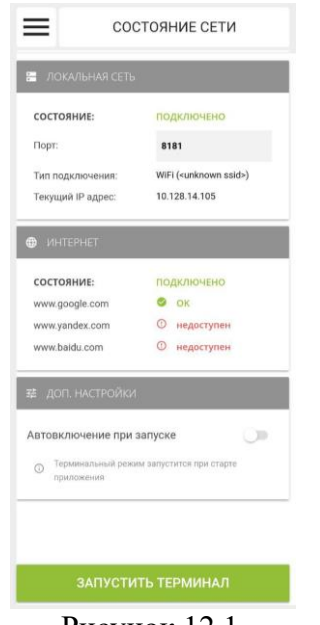

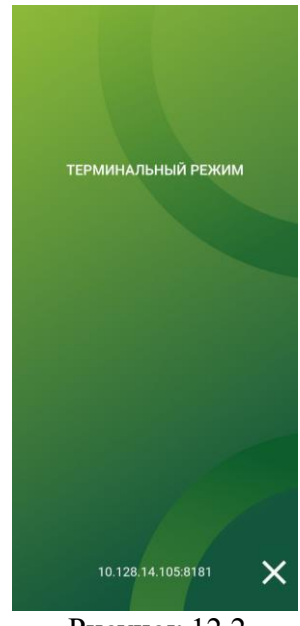

Рисунок 12.1 Рисунок 12.2

# <span id="page-25-0"></span>**13.ПУНКТ МЕНЮ «НОМЕНКЛАТУРА»**

Данный пункт меню предназначен для создания и редактирования товарной номенклатуры. Пользователь может создавать товары и группы товаров, настраивать отображение товаров и групп товаров в пункте меню «Продажа товаров» (Рис.13.1).

Поиск товара или группы товаров можно выполнить, используя функцию поиска по любому параметру товара (наименование, артикул, цена, штрих-код и др.). Для поиска товаров по штрих-коду необходимо нажать на иконку штрих-кода, и отсканировать код товара камерой устройства, в случае если данный товар есть в базе, он отобразится на экране. Для поиска товара необходимо нажать на поле ввода с надписью «Поиск» и вписать туда реквизиты товара или группы. Если товар (группа товаров) с такими реквизитами присутствует в базе, он (она) отобразится на экране.

## <span id="page-25-1"></span>**13.1. Добавление нового товара**

Для добавления нового товара, в пункте меню «Номенклатура» необходимо нажать на зеленую кнопку со значком «Плюс» в правом верхнем углу и из выпадающего списка выбрать пункт «Товар» (Рис.13.2), откроется экран добавления нового товара (Рис.13.3).

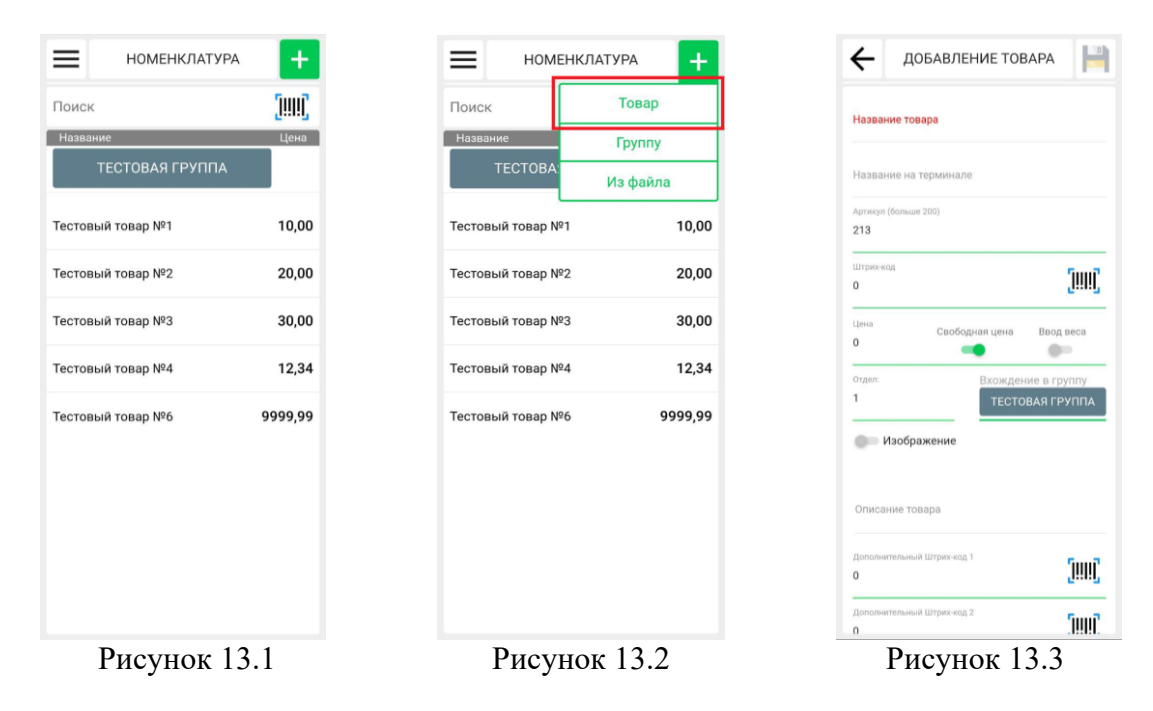

Необходимо заполнить следующие поля:

− название товара – полное наименование товара, обычно задается в соответствии с документами от поставщика (обязательное для заполнения поле); скидка на чек в абсолютном значении;

− название на терминале – можно задать для товара альтернативное название, которое будет более коротким. Название на терминале отображается только в пункте меню «Продажа товаров» и служит для удобства работы кассира, на чеке печатается полное наименование товара;

− артикул – присваивается автоматически, может быть изменен. Задать артикул вручную можно начиная со значения 200, значения не могут дублироваться;

− штрих-код – штрих-код товара, можно задать вручную с клавиатуры, а можно отсканировать камерой устройства. Для включения камеры необходимо нажать на иконку штрих-кода;

− цена – цена товара, по которой он будет продаваться;

− свободная цена – переключатель, который позволяет редактировать цену товара на экране просмотра предварительного чека (п.8);

− ввод веса – переключатель, который позволяет задавать количество/вес товара с дробной частью на экране просмотра предварительного чека (п.8);

− вхождение в группу – в этом пункте можно выбрать группу товаров, в которую должен входить создаваемый товар. По умолчанию стоит значение «Рабочий стол», товар будет располагаться в списке на экране «Продажа товаров» без вхождения в группы;

− отдел – данный пункт позволяет назначить товару отдел. По умолчанию для вновь создаваемых товаров установлен отдел 1.

− изображение – переключатель, который позволяет выбрать для товара изображение, оно будет отображаться в пункте меню «Продажа товаров». Изображение можно выбрать из памяти устройства, нажав на иконку «Картинка» или сфотографировать товар камерой устройства, нажав на иконку «Фотоаппарат». После выбора изображения его можно отредактировать с помощью встроенного редактора;

− описание товара – поле для ввода произвольной информации о товаре. Эта информация отображается в карточке товара на экране просмотра предварительного чека;

Для добавления нового товара необходимо нажать на кнопку «Дискета» в правом верхнем углу, товар сохранится в списке и появится в пункте меню «Продажа товаров».

#### <span id="page-26-0"></span>**13.2. Редактирование карточки товара**

Для редактирования параметров товара необходимо найти его в пункте меню «Номенклатура», сделать по нему свайп справа налево, после чего откроются 3 кнопки: «КОПИ-РОВАТЬ», «РЕДАКТИРОВАТЬ», «УДАЛИТЬ» (Рис.13.4).

По нажатию на кнопку «УДАЛИТЬ» происходит удаление товара.

Кнопка «КОПИРОВАТЬ» создает копию выбранного товара и открывает страницу редактирования созданной копии. Для завершения создания копии необходимо нажать иконку «Дискета».

Кнопка «РЕДАКТИРОВАТЬ» открывает страницу редактирования выбранного товара. На странице можно внести изменения в необходимые поля. Сохранение изменений происходит по нажатию на кнопку «Дискета».

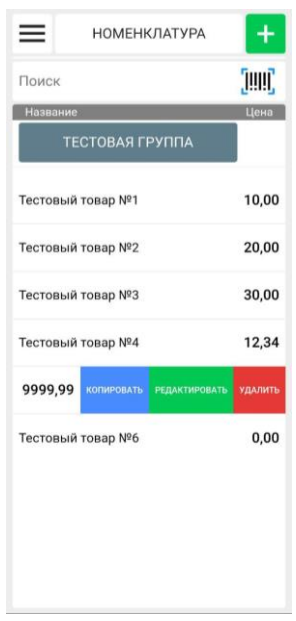

Рисунок 13.4

### <span id="page-27-0"></span>**13.3. Добавление новой группы товаров**

Для добавления новой группы товаров в пункте меню «Номенклатура» необходимо нажать на зеленую кнопку со значком «Плюс», из выпадающего списка выбрать пункт «Группу» (Рис.13.5), откроется экран добавления новой группы (Рис13.6).

На экране добавления группы необходимо вписать название группы в соответствующее поле. По желанию также можно изменить цвет группы, нажав на квадратную цветную кнопку справа от названия группы, откроется таблица выбора цвета. Также можно выбрать расположение вновь создаваемой группы относительно других групп и рабочего стола, сделать это можно в пункте «Вхождение в группу». По умолчанию вновь создаваемый элемент располагается на рабочем столе и не входит в другие группы.

Для добавления новой группы необходимо нажать на кнопку «Дискета» в правом верхнем углу, после чего она сохранится и появится в пункте меню «Продажа товаров».

#### <span id="page-27-1"></span>**13.4. Редактирование ранее созданной группы товаров**

Для редактирования группы товаров необходимо найти ее в пункте меню «Номенклатура», сделать по ней свайп справа налево, после чего откроются 2 кнопки: «РЕДАКТИРО-ВАТЬ», «УДАЛИТЬ» (Рис.13.7).

По нажатию на кнопку «УДАЛИТЬ» происходит удаление группы товаров со всеми вложенными в нее товарами и группами.

Кнопка «РЕДАКТИРОВАТЬ» открывает страницу редактирования выбранной группы товаров. На странице можно внести необходимые изменения. Сохранение изменений происходит по нажатию на кнопку «Дискета».

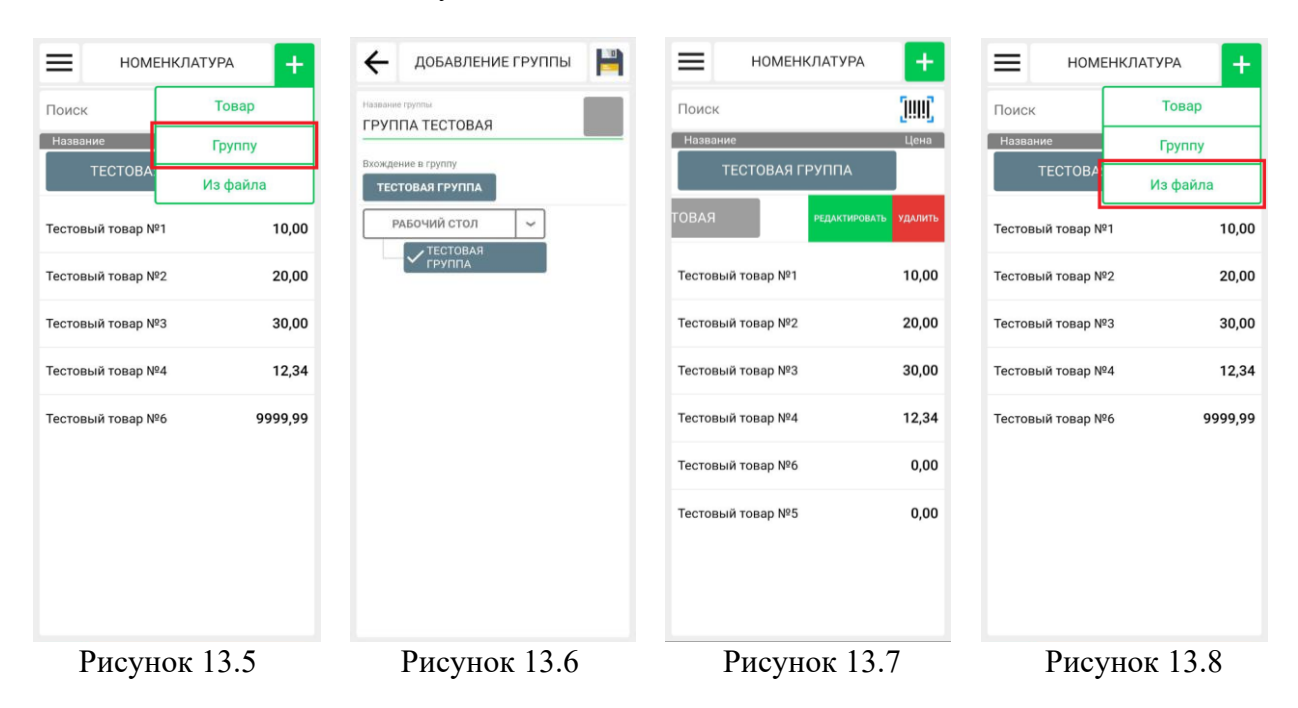

## <span id="page-27-2"></span>**13.5. Добавление товаров из файла**

Для добавления списка товаров из файла, необходимо в пункте меню «Номенклатура» нажать на зеленую кнопку со значком «Плюс», из выпадающего списка выбрать пункт «Из файла» (Рис.13.8).

Далее необходимо выбрать заранее подготовленный файл базы данных товаров в памяти устройства. Файл должен соответствовать определенной структуре (Рис.13.9) и формату \*.csv. Количество записей ограничено максимальным количеством строк,

поддерживаемых форматом \*.xlsx. Описание параметров товарной базы представлено в Таблице 13.1. Шаблон файла при необходимости можно запросить в техподдержке. Контактные данные можно найти на сайте 4ek.by.

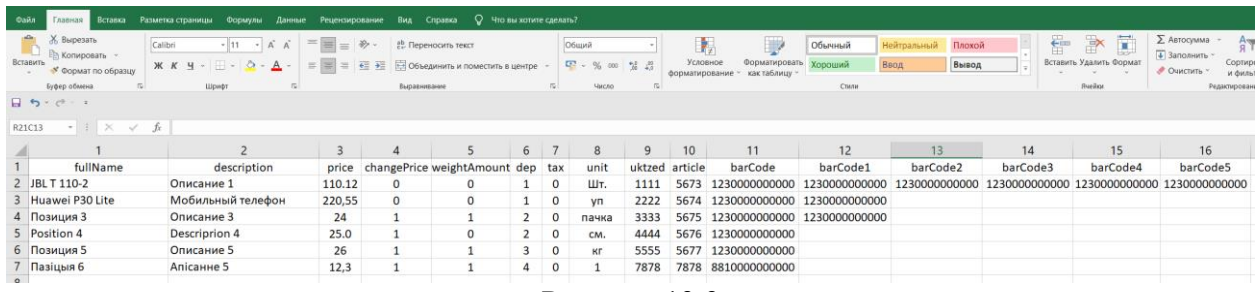

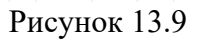

Таблица 13.1

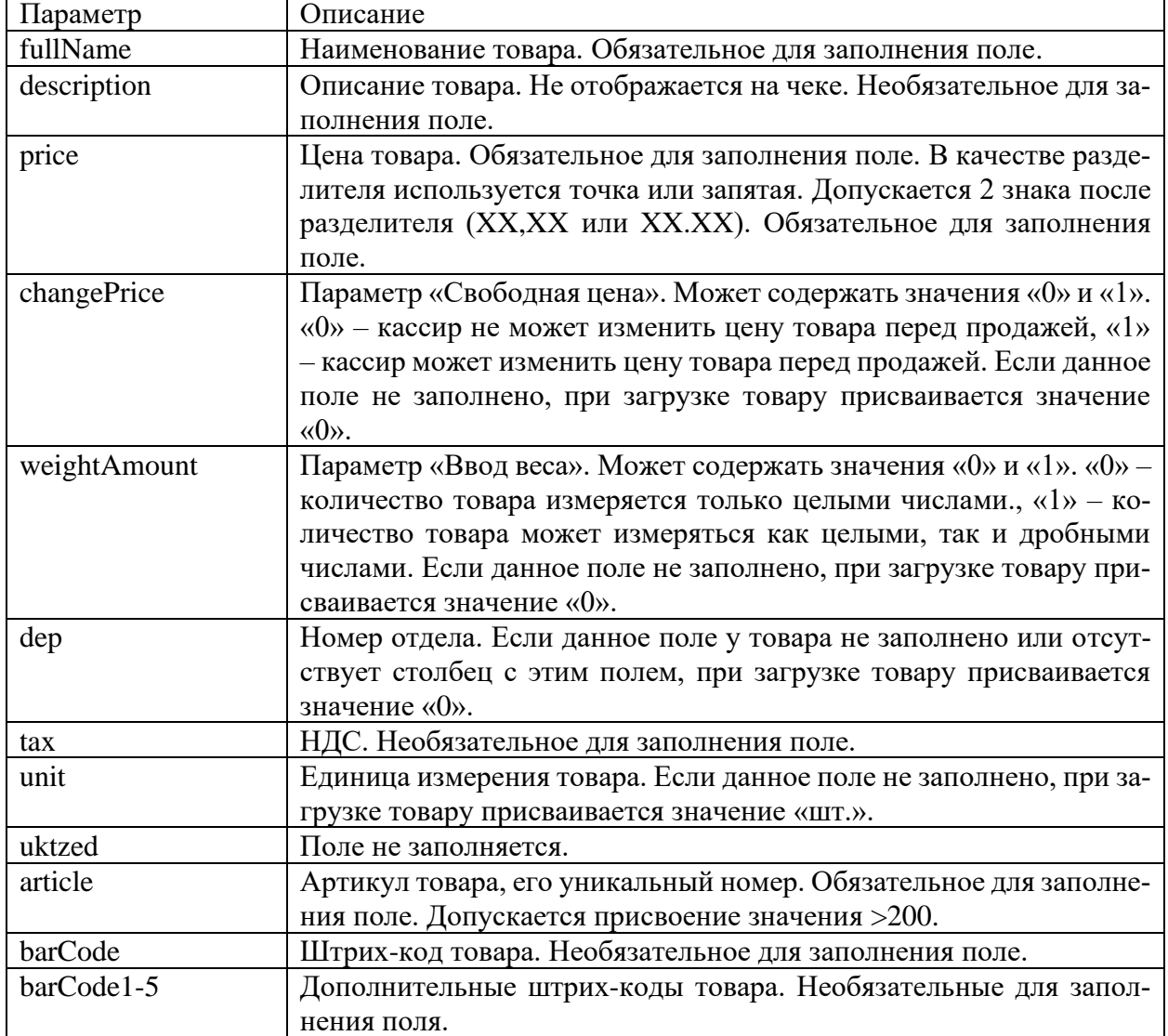

# **14.ПУНКТ МЕНЮ «ТЕХПОДДЕРЖКА»**

Пункт меню «Техподдержка» состоит из трех блоков: «Контакты», «Общая информация о ПО», «Техническое сопровождение» (Рис.14.1).

Блок «Контакты» содержит контактную информацию об операторе ПКС: e-mail, ссылку на сайт, номер телефона.

Блок «Общая информация о ПО» содержит информацию о программном обеспечении устройства, на котором установлено АРМк: модель устройства, версия АРМк, версия платформы.

Блок «Техническое сопровождение» необходим для записи сведений о работе АРМк в журнал ошибок. Журнал ошибок – текстовый файл, который содержит данные о работе системы и о возникших ошибках в работе системы. Для передачи журнала ошибок оператору, необходимо нажать на иконку «Поделиться» (Рис.14.2), после чего в появившемся меню выбора (Рис.14.3) нажать «Отправить». После успешной отправки журнала ошибок на экране появится сообщение «Отправлено успешно» (Рис.14.4). В случае, если журнал ошибок пуст, появится уведомление «Журнал отсутствует или пуст, опция ведения журнала должна быть включена». Для очистки журнала ошибок необходимо нажать на иконку корзины в сроке «Размер журнала», после чего в появившемся меню выбора нажать «Очистить». Журнал ошибок не содержит конфиденциальных данных, а передача осуществляется по защищенному каналу.

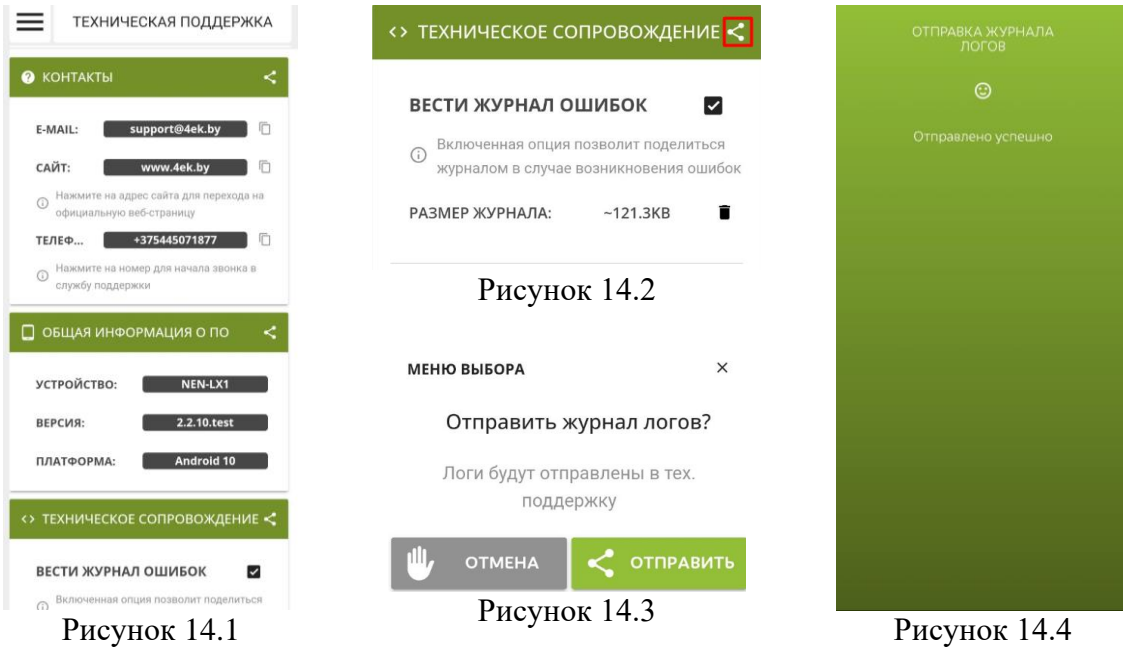